## **Printing Your 2020 Giving Statement**

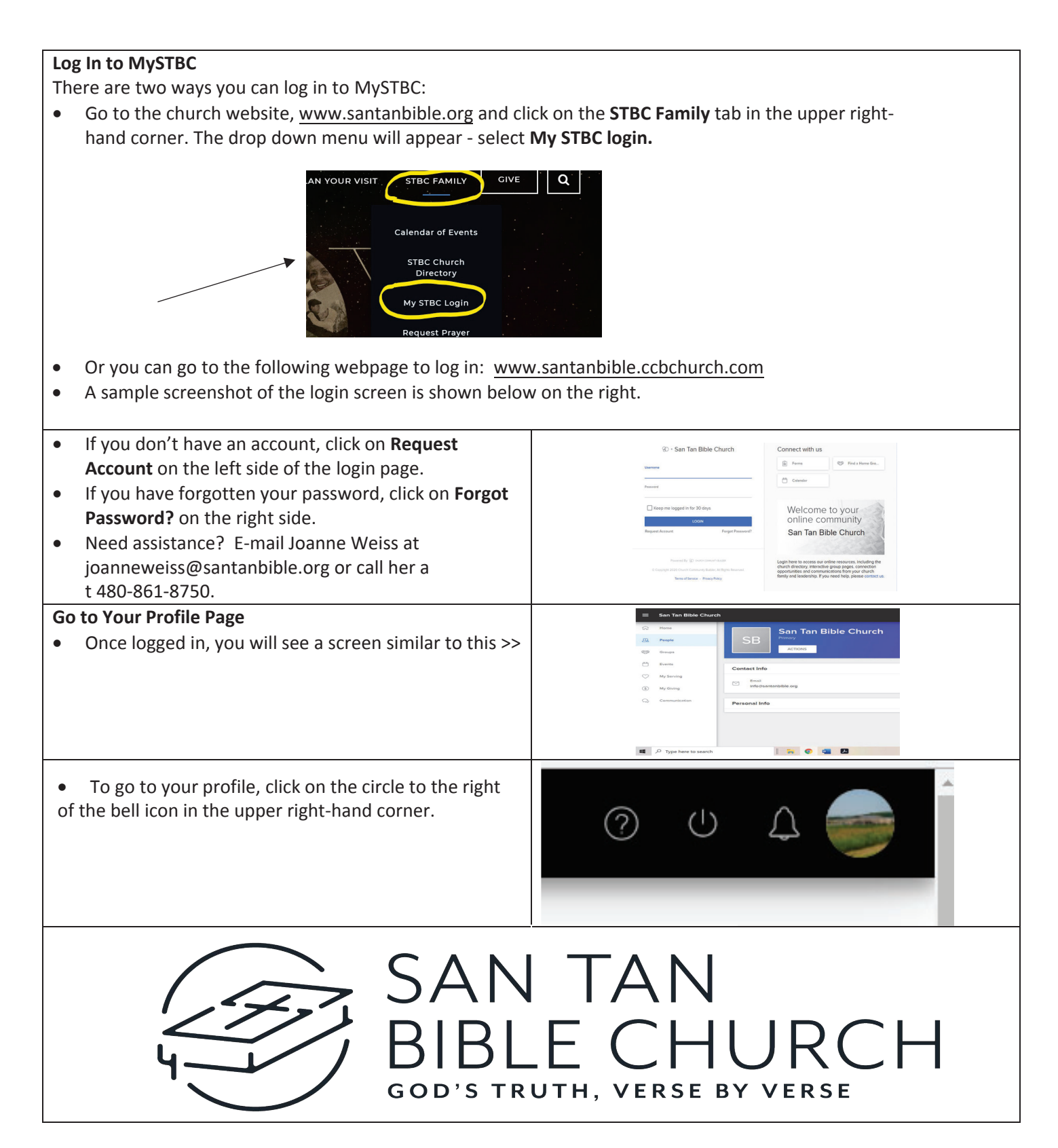

## **Go to the "My Giving" Page**

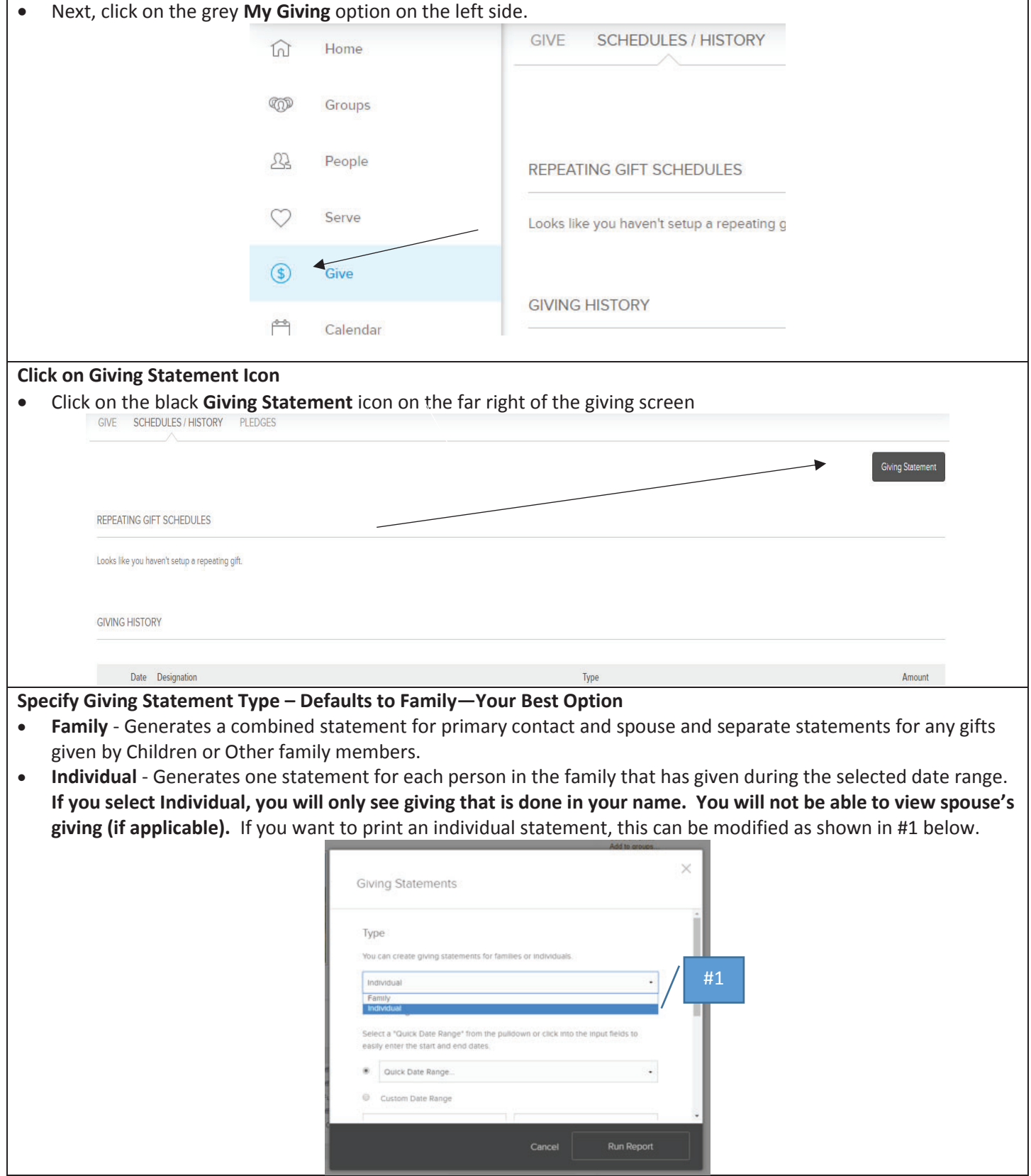

## **Specify Date Range**

- x Click on **Quick Date Range** and select **Last** Y**ear** (or **This Year**) **f**rom the list of options based on what date range you want to see (see #2).
- Other date selections can be viewed by using the scroll bar on the right.
- x You can also specify a **Custom Date Range** if you prefer. If you select a custom date range that is more than one year, you need to keep in mind that year designations are NOT included on the printout. It is best to print each year separately.

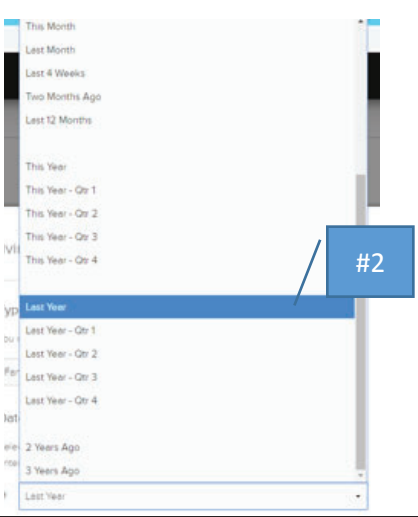

## **Specify Type of Gift**

- Decide if you want to include both deductible and non-deductible (events, etc.).
- **The Default includes both.** If you only want deductible, click on the dropdown arrow, and select from the options displayed (see #3).
- x Click on **Run Report** in the lower right-hand corner (see #4). A PDF of your Giving Statement is now displayed. You can right click and save it or print it from that screen.
- If you have selected both deductible and non-deductible, your giving will also be listed in those two categories on the right side of your Giving Statement.

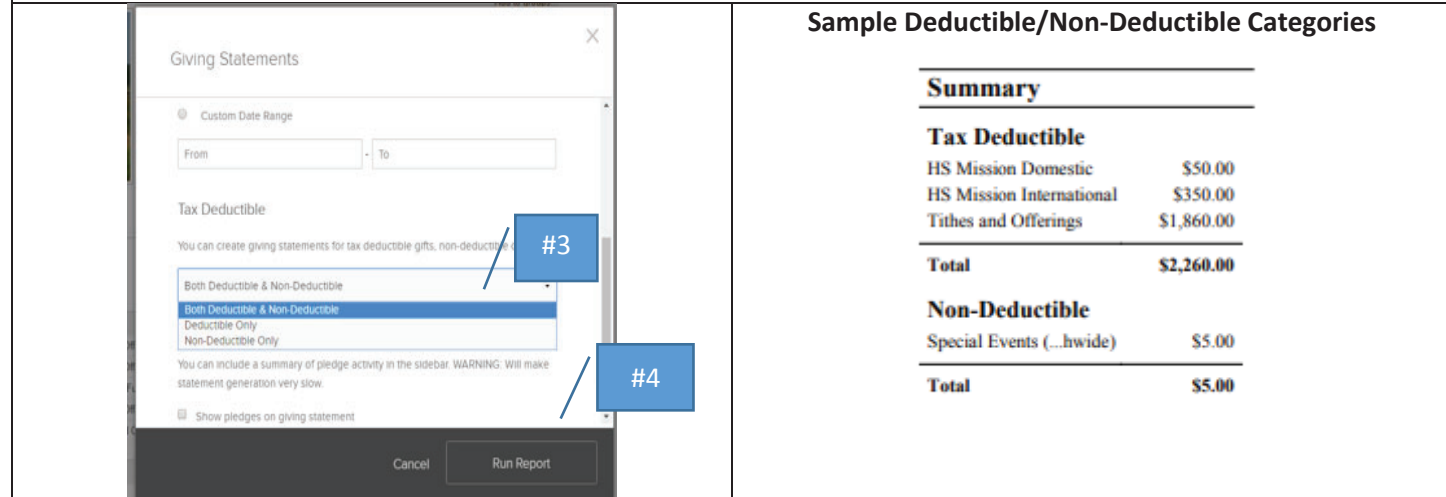

San Tan Bible Church